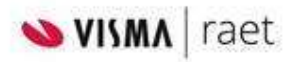

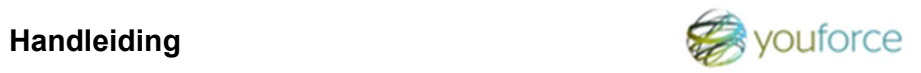

Selectie rubriek zelfstandig inrichten

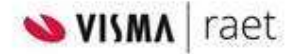

# Referentiewaarden selectie rubriek P05044 toevoegen

Gaan naar Applicatiebeheer - Rubrieken – Standaard rubrieken

Klik de waarschuwing weg, vul in het scherm de rubriekcode P05044 in en druk op zoeken. Onderstaand scherm verschijnt:

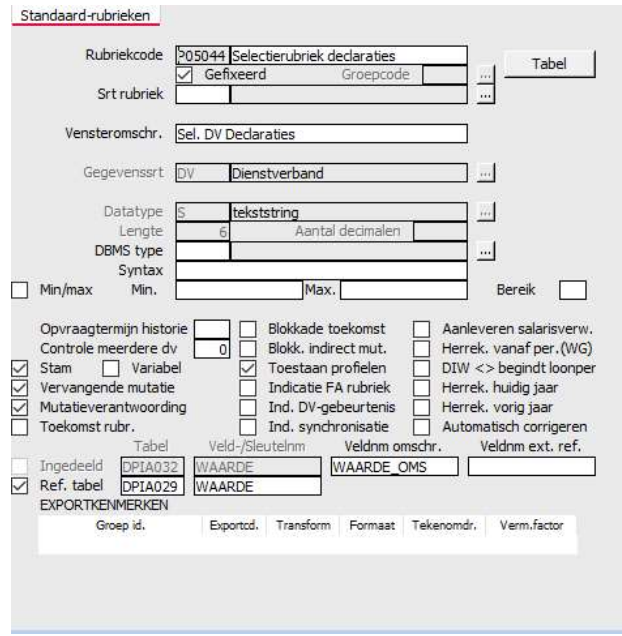

Klik op de knop Tabel en update de onderstaande tabel door de juiste waarden toe te voegen en de bestaande eventueel te verwijderen.

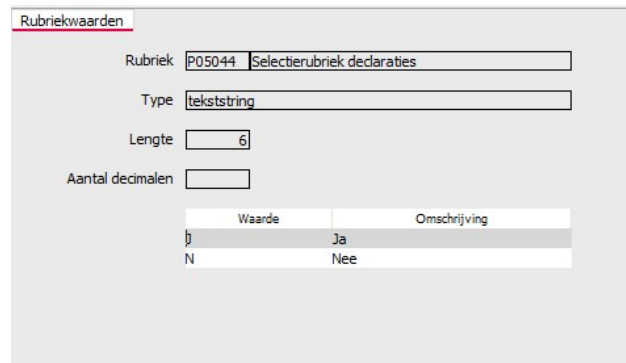

Sla de wijzigingen op.

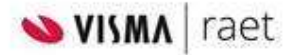

### Eigen venster definiëren

Voeg de rubriek toe aan een (nieuw) venster binnen de procedure waarmee nieuwe dienstverbanden worden opgevoerd dan wel onderhouden.

Ga hiervoor naar Hoofdmenu \ Applicatiebeheer \ Systeemfuncties

#### Voorbeeld nieuw venster:

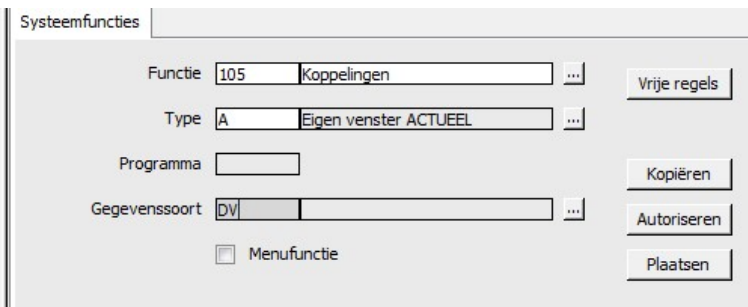

- Klik op Vrije Regels en voeg de rubriek toe.
- Ga naar Autoriseren en autoriseer de juiste gebruikersgroepen om dit venster te mogen muteren.
- Ga naar Plaatsen om het venster te plaatsen binnen de procedure voor nieuwe medewerkers. Via de optie "Samenstelling" kan je bepalen in welke volgorde de schermen worden getoond. Pas deze desgewenst aan door de vensters het juiste volgnummer te geven.

Het venster met de selectierubriek is opgenomen binnen de procedure en zichtbaar.

Uiteraard kan de rubriek ook aan een reeds bestaand eigen venster worden toegevoegd.

### Selectierubriek op dienstverband vullen

Het toekennen van de juiste waarde kan op verschillende manieren: per dienstverband middels het eerder gemaakte eigen scherm of collectief voor groepen dienstverbanden tegelijkertijd. Dat laatste gaat uiteraard het snelst.

Ga hiervoor naar Hoofdmenu \ Salarisadministratie \ Collectief muteren \ Collectieve mutaties.

Daarna verwerk je de collectieve mutaties via: Hoofdmenu \ Divers \ Indirect muteren \ Beoordelen mutaties dan wel Controleren mutaties (wat gebruikelijk is) \ Verwerken indirecte mutaties.

LET OP: Zorg ervoor dat de peildatum die je in dit scherm opgeeft nog binnen de te verwerken salarisperiode valt.

## Profielen

Indien jullie gebruik maken van profielen, voeg de rubriek toe aan deze profielen zodat de rubriek de juiste waarde krijgt bij nieuwe dienstverbanden. Gebruik hiervoor de keuzes: Hoofdmenu \ Applicatiebeheer \ Onderhouden profielen.

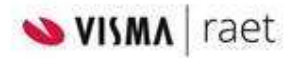

### HR Self Service Formulieren

Indien jullie gebruik maken van HR Self Service, neem dan deze rubriek op in de betreffende formulieren.